### **Способ 1**

- 1) Перейдите по ссылке с вашим личным идентификатором. Пример:<https://zoom.us/j/8181502896>
- 2) Нажмите на кнопку «Открыть приложение «Zoom»

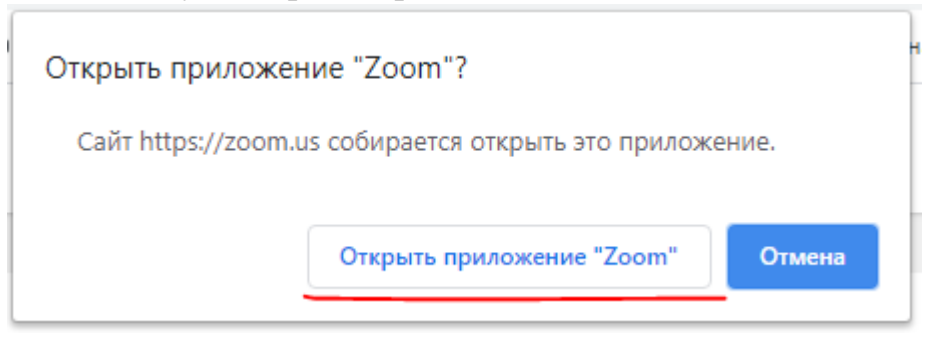

3) В открывшемся окне нажмите на ссылку «Войдите в систему» внизу окошка.

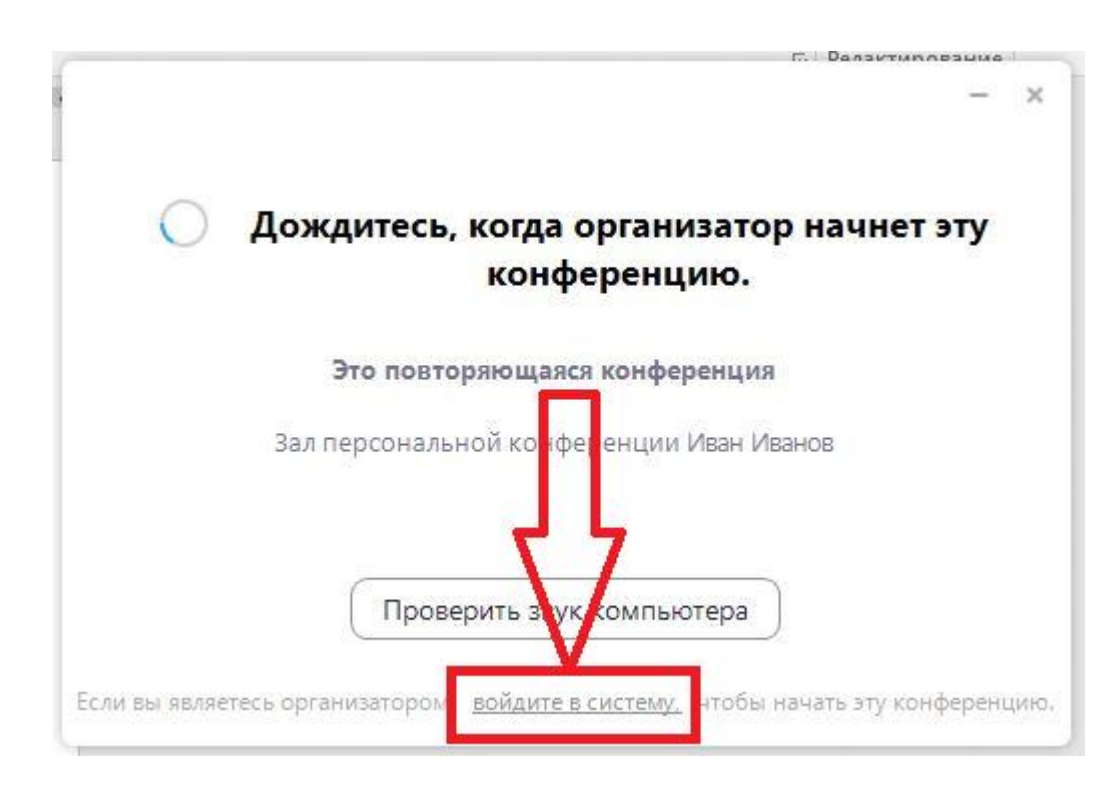

4) Введите логин и пароль, указанный при регистрации на сайте Zoom

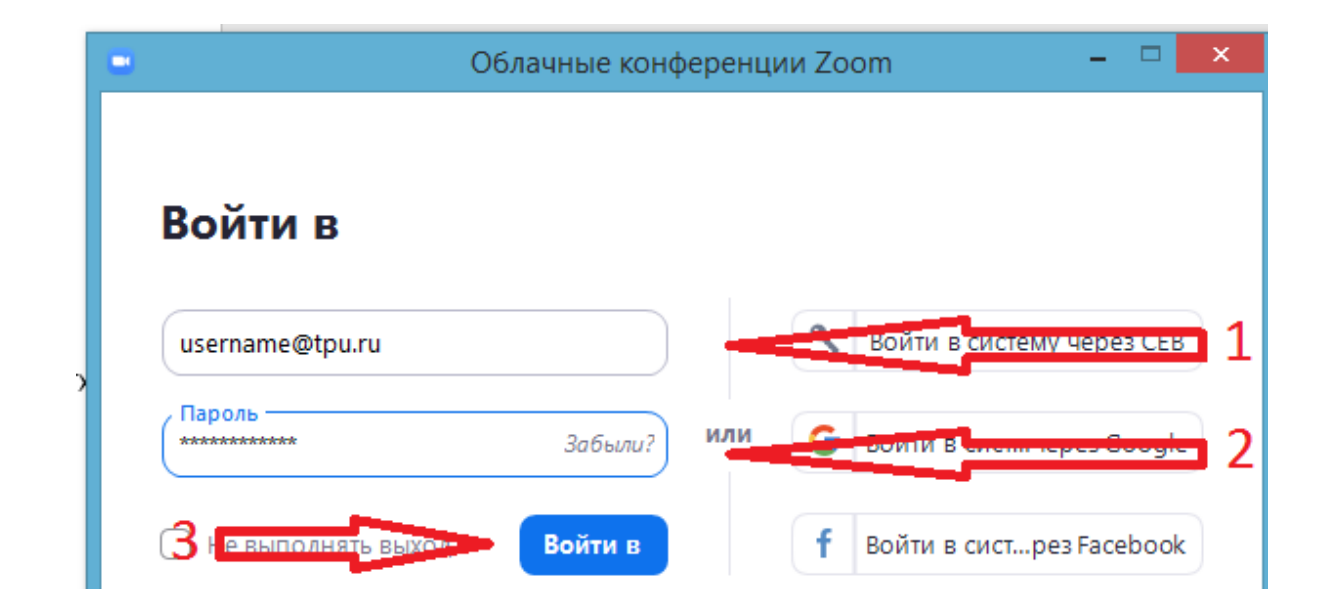

5) Нажмите кнопку «Войти с использованием звука компьютера»

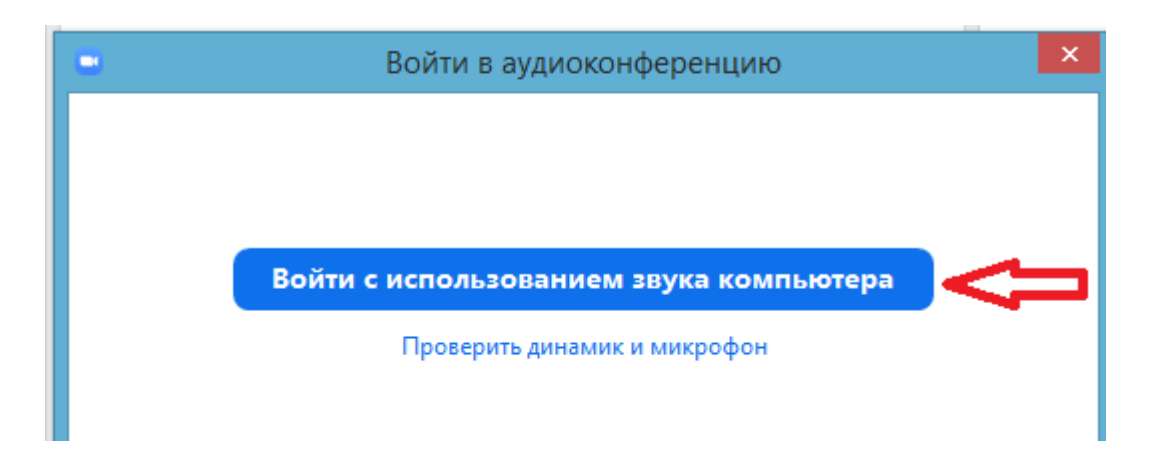

## **Способ 2**

1) Войдите в программу Zoom, используя ярлык на рабочем столе, либо в пуске.

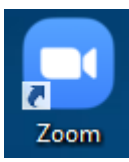

2) Нажмите кнопку «Войти в»

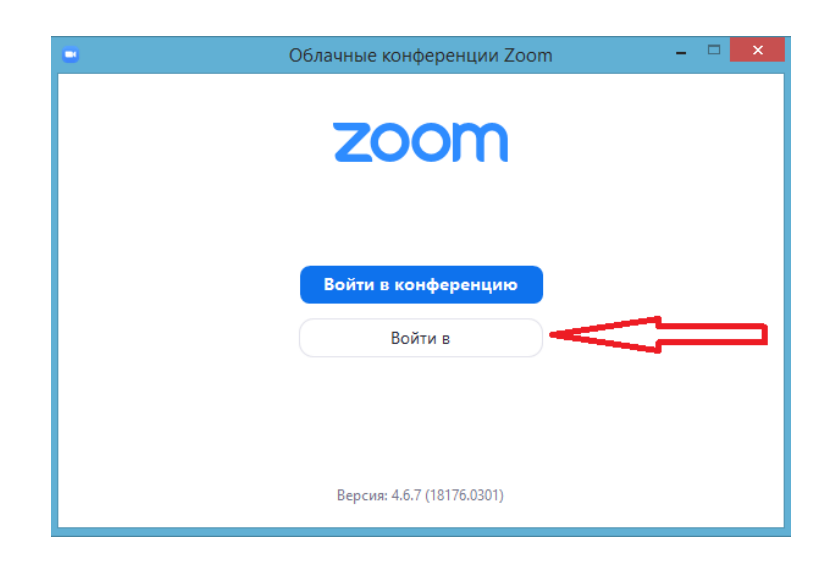

3) Введите логин и пароль, указанный при регистрации на сайте Zoom

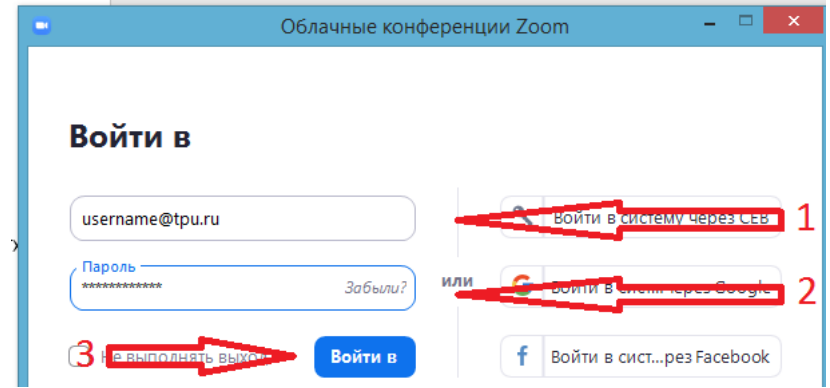

4) Перейдите во вкладку «Конференции», нажмите кнопку «Начать»

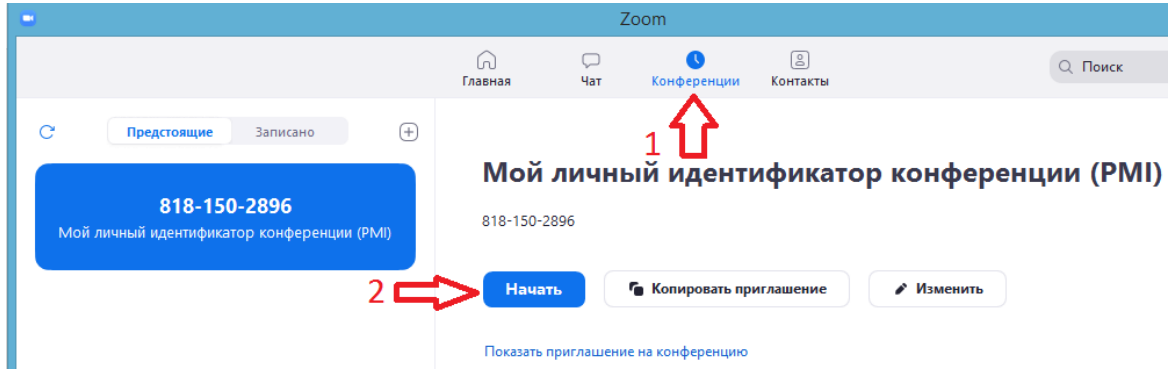

5) Нажмите кнопку «Войти с использованием звука компьютера»

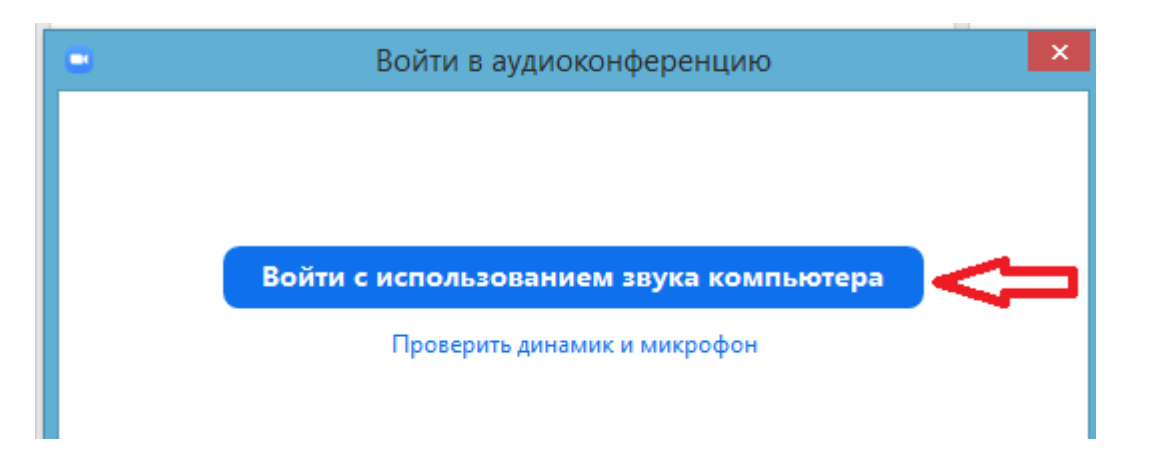

#### Откуда взять ссылку с вашим личным идентификатором?

#### Способ 1

1) Перейдите на сайт Zoom.us

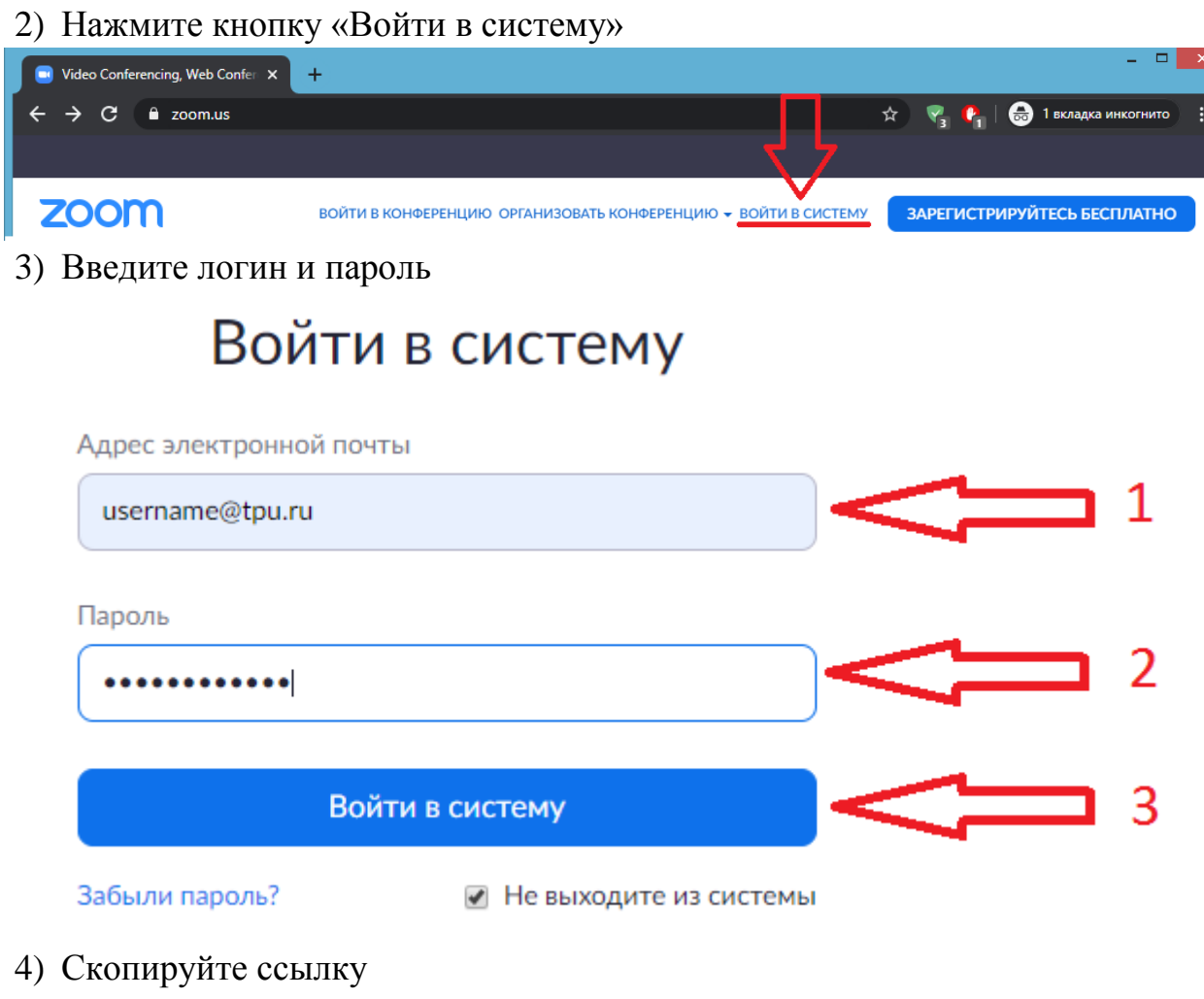

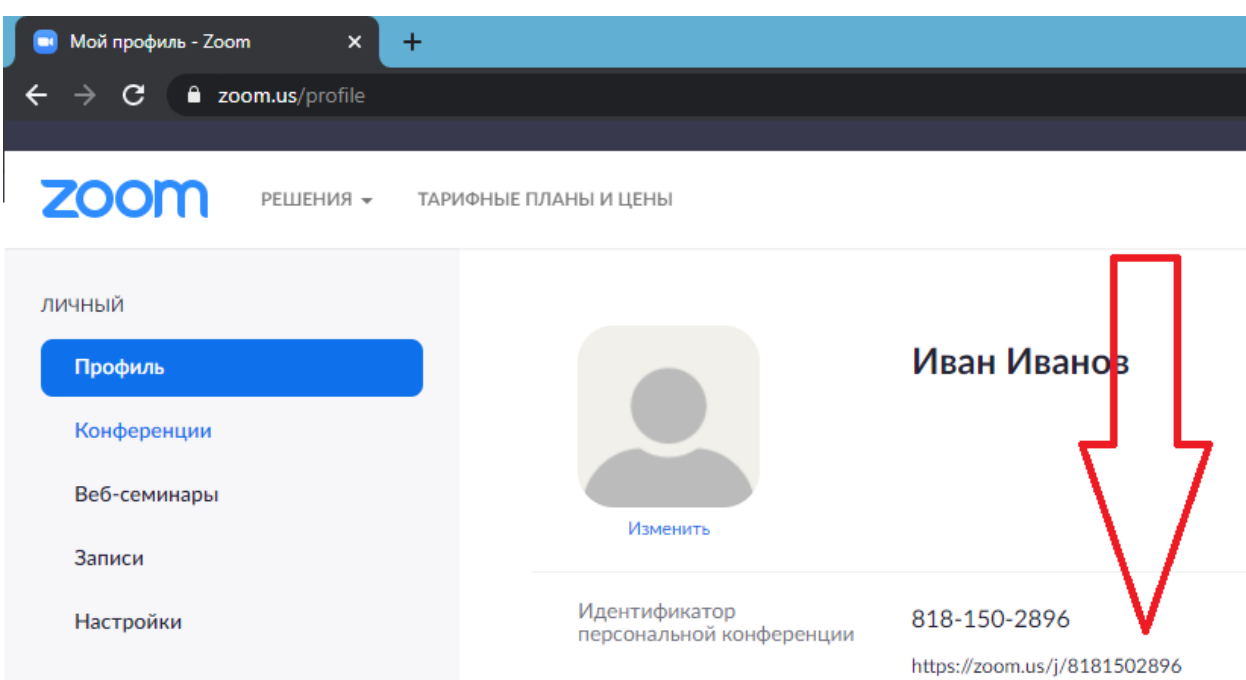

#### **Откуда взять ссылку с вашим личным идентификатором?**

#### **Способ 2**

1) Войдите в программу Zoom, используя ярлык на рабочем столе, либо в пуске.

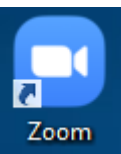

2) Нажмите кнопку «Войти в»

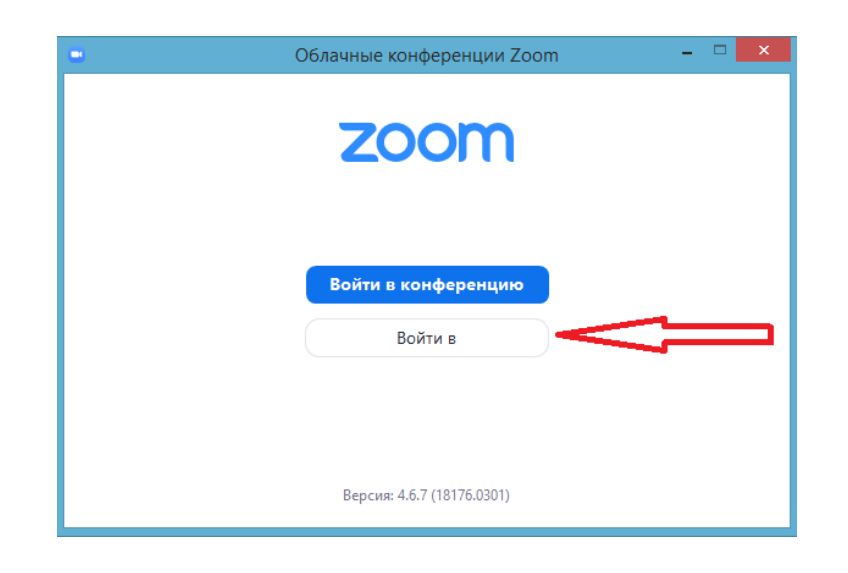

3) Введите логин и пароль, указанный при регистрации на сайте Zoom

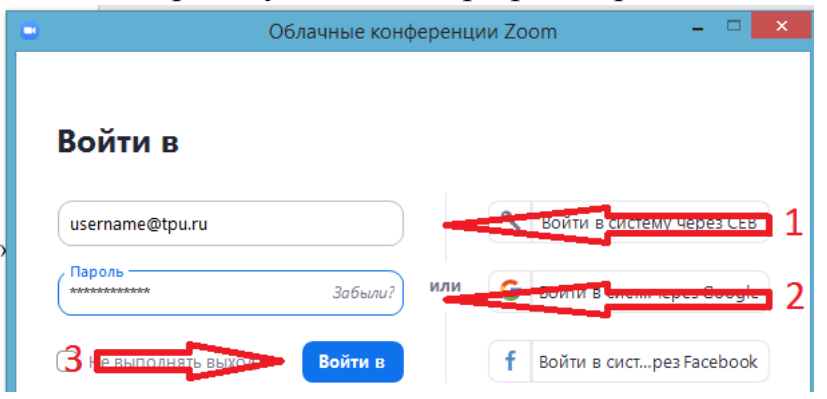

4) Перейдите во вкладку «Конференции», нажмите кнопку «Показать приглашение на конференцию»

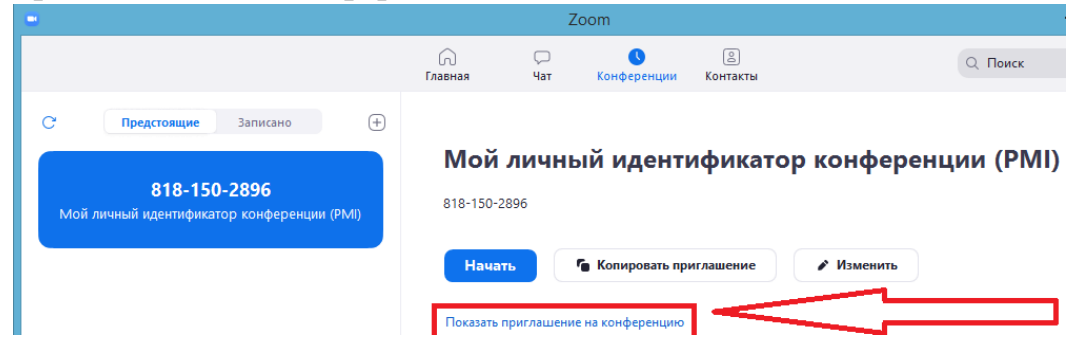

5) Скопируйте ссылку

# Мой личный идентификатор конфе

818-150-2896

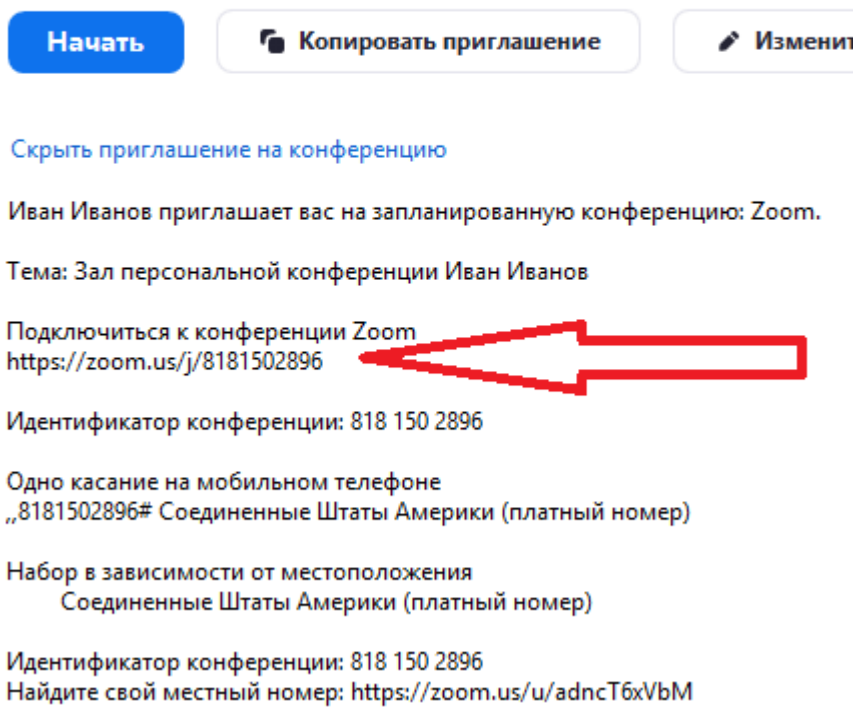